# DYNEX

# Desktop Web Camera Caméra Web de bureau

Cámara Web para Escritorio

# **DX-DTCAM**

**USER GUIDE GUIDE DE L'UTILISATEUR • GUÍA DEL USUARIO** 

Download from Www.Somanuals.com. All Manuals Search And Download.

# **Dynex DX-DTCAM Web Camera**

# **Contents**

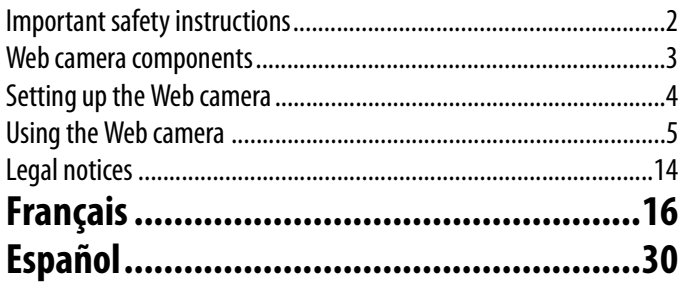

# <span id="page-1-0"></span>**Important safety instructions**

**Do not** attempt to open the Web camera. Doing so voids your warranty.

**Do not** allow moisture of any kind to come in contact with the Web camera. Keep away from humidity and never immerse in water.

**Do not** drop the Web camera. A severe jolt may cause permanent damage and is not covered by your warranty.

Place the Web camera on a flat, stable surface before setting it up.

Follow this User Guide carefully and keep it for future reference. Follow the correct procedures when setting up the Web camera.

Have the Web camera checked by a service technician if any the following conditions are true:

- The Web camera has been exposed to moisture
- The Web camera has been dropped and damaged.
- The Web camera has obvious signs of breakage.
- The Web camera is not working correctly or you can't get it to work according to this User Manual.

# <span id="page-2-0"></span>**Web camera components**

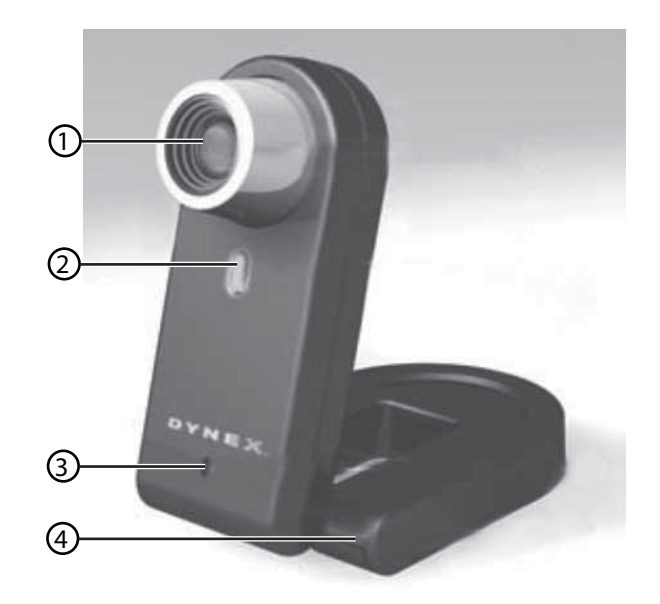

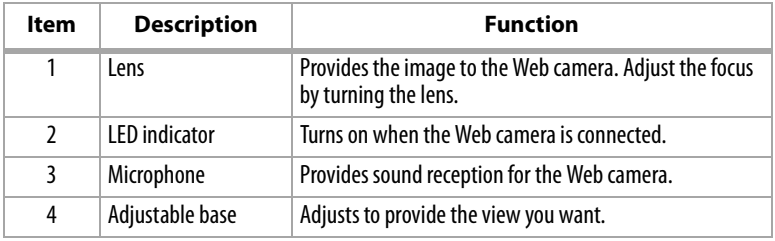

# <span id="page-3-0"></span>**Setting up the Web camera**

### **Installing the drivers**

*Note:* Install the driver first, then connect the Web camera to a USB port on your computer.

#### **Windows Environment**

#### **To install the Windows driver:**

**1** Insert the Dynex Installation CD into the CD drive of your computer. The installation program automatically starts.

If the installation program does not start automatically, click **Start**, **Run**, type **D:\Setup.exe** (where "D" is your CD drive), then press **Enter**. The Install screen opens.

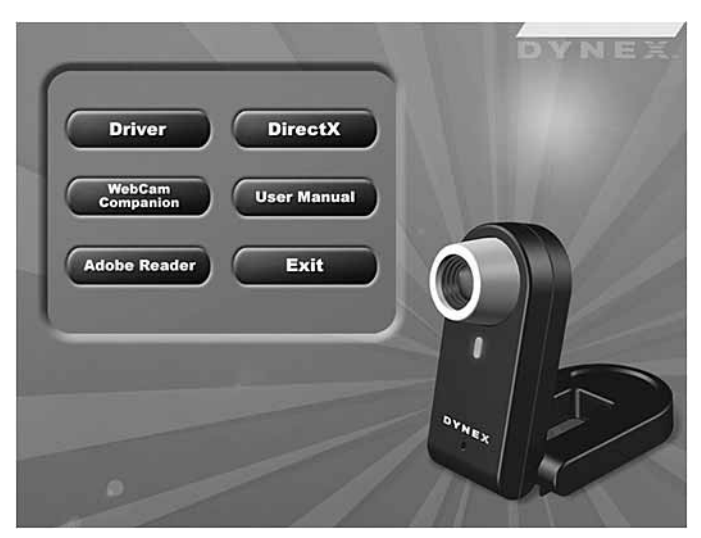

- **2** Click **Driver**, then follow the on-screen instructions.
- **3** Install "**DirectX"** from the CD, if necessary. *Note:* To remove the Windows driver, click *Start*, *All Programs*, *Dynex WebCam*, then click **Uninstall** Follow the on-screen instructions to remove the driver

#### **Mac Environment**

#### **To install the Mac driver:**

- **1** Insert the Dynex Installation CD into the CD-ROM drive of your computer, then double click on the CD-ROM drive.
- **2** Click the **Dynex Driver OSX 1.0** file folder.
- **3** Click **Dynex Driver Install**, then follow the on-screen instructions.

*Note:*This Dynex Web camera is not compatible with iChat, because iChat only supports Apple's Web cameras or IEEE 1394 Web cameras.

#### **To remove the Mac driver:**

- **1** Insert the Dynex Installation CD into the CD-ROM drive, then double click on the CD-ROM drive.
- **2** Click the **Dynex Driver OSX 1.0** file folder.
- **3** Click **Dynex Driver Uninstall**, then follow the on-screen instructions.

### **Installing the hardware**

#### **To install the hardware:**

**1** Insert the Web camera's USB cable into your computer's USB port.

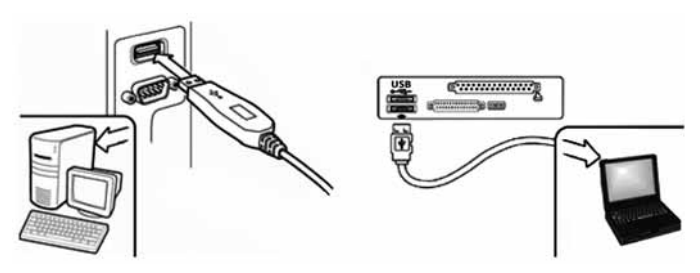

**2** Place the Web camera on your desk with the lens facing you.

### **Third-party software**

You can install your choice of software for video conferencing or video chat. For more information on video chat software, see "[Video chat"](#page-13-1) on pag[e14.](#page-13-1)

# <span id="page-4-0"></span>**Using the Web camera**

### **The Dynex Web camera interface (Windows only)**

You can use the Dynex Web camera interface (provided) to capture real-time images, record images, or execute the security function.

To run the program, click **Start**, **All Programs**, **Dynex WebCam**, then click **Dynex WebCam**. You can also start the program by clicking the **Dynex** shortcut on your computer's desktop.

*Note:* After installing the Dynex Windows driver, the system automatically creates a folder (C:\My Documents\WebCam Center)to save the images you take using the Dynex application.

#### **The main interface screen**

The following interface screen (in Preview mode) opens when you start the application:

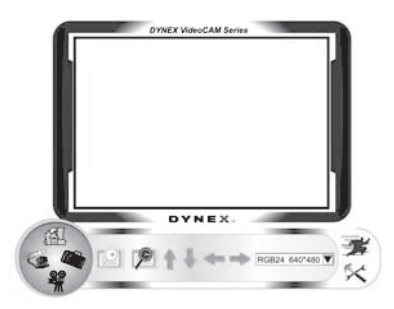

#### **Interface screen icons**

The following icons appear on the interface screen. Click the icon to enter the mode you want:

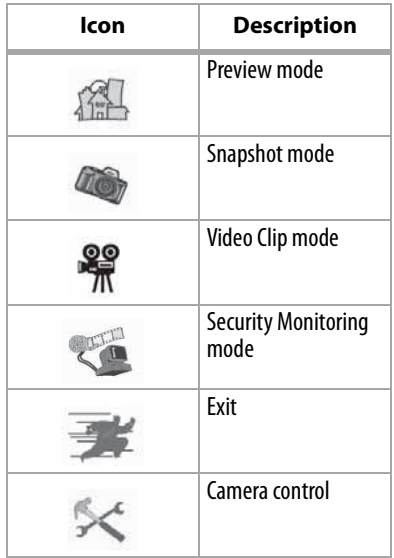

#### **Preview mode**

The following Preview mode screen opens when you first open the program, or when you click the **Preview mode** icon

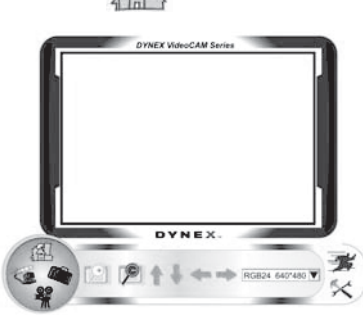

#### **Preview mode control buttons**

The following buttons are available when you are in Preview mode:

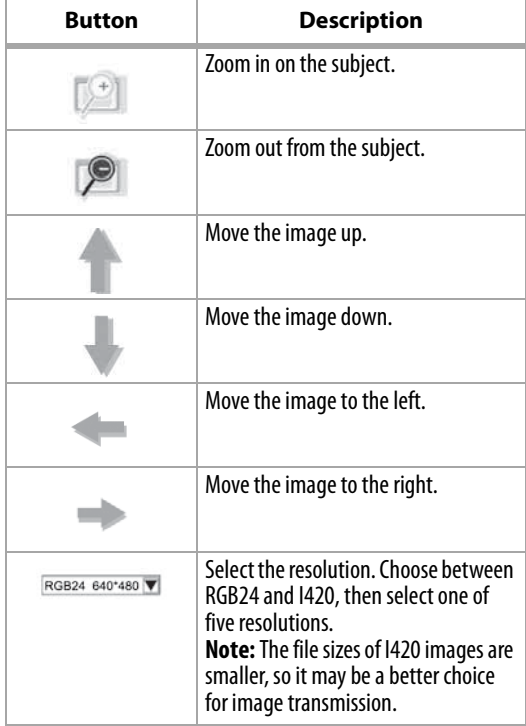

#### **SnapShot mode**

The following SnapShot mode screen opens when you click the **SnapShot mode** icon

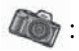

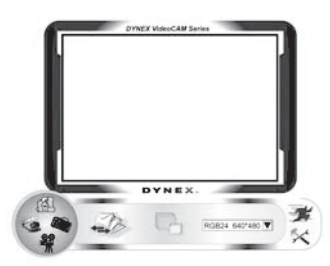

Use the SnapShot mode to take one or more pictures.

#### **SnapShot mode control buttons**

The following buttons are available when you are in SnapShot mode:

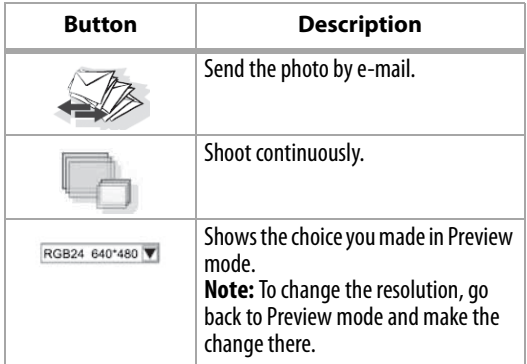

#### **Video Clip mode**

The following Video Clip mode screen opens when you click the **Video Clip mode** icon

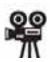

:

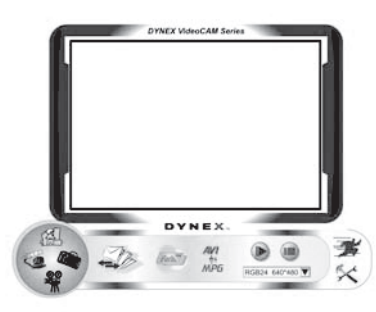

#### **Video Clip mode control buttons**

The following buttons are available when you are in Video Clip mode:

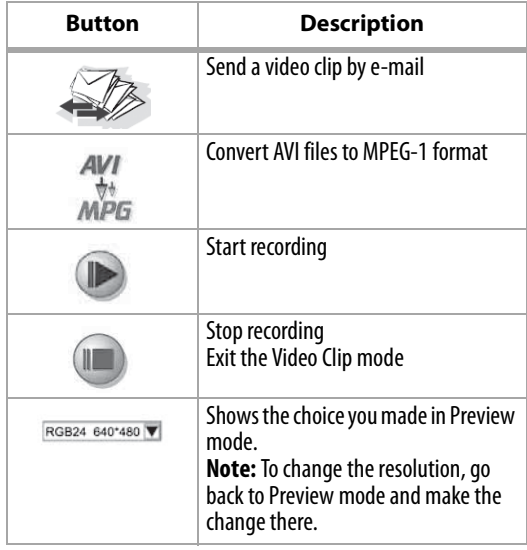

#### **To create animation:**

- **1** Press **to start animation**.
- **2** Press **in** to stop animation.
- **3** Press **Figure 1** to return to the Video Clip mode.

**Note:** In order for the animation to work, the resolution must be lower than  $320 \times 240$  (in either RGB24 or I420). Make sure that the resolution is correct before using this function.

#### **Security Monitoring mode**

The following Security Monitoring mode screen opens when you click the **Security** 

**Monitoring mode** icon

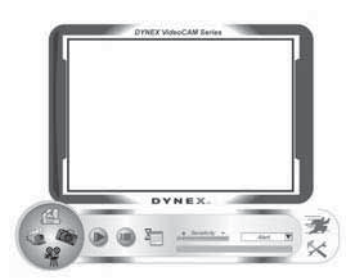

#### **Security Monitoring mode control buttons**

The following buttons are available when you are in Security Monitoring mode:

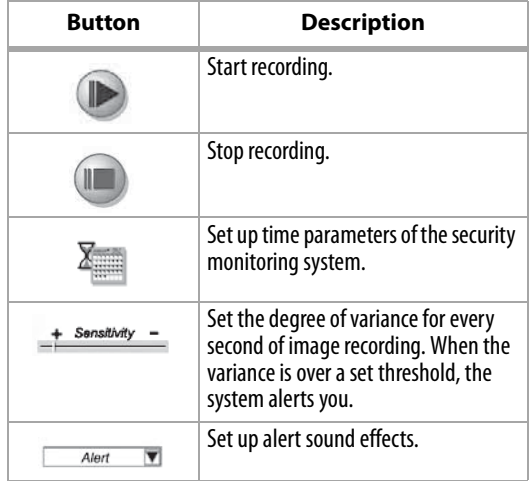

*Note:* You can use any image resolution in the Security Monitoring mode. To change the resolution, go back to Preview mode and make the change there.

#### **Camera control mode**

In Camera Control mode you can personalize your camera settings for different circumstances.

#### **Settings tab**

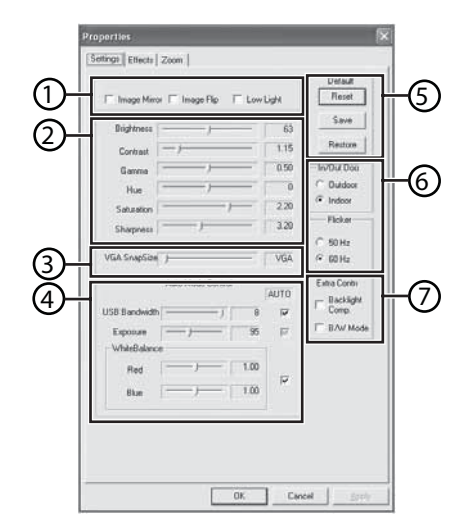

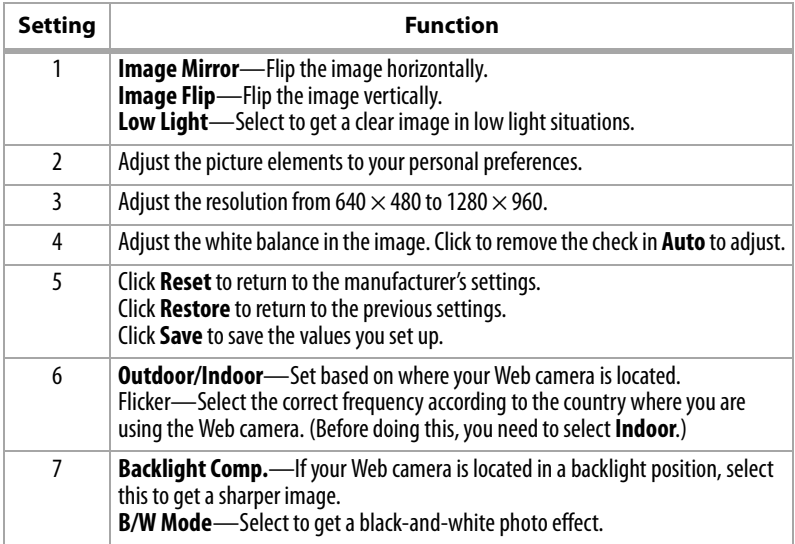

#### **Effects tab**

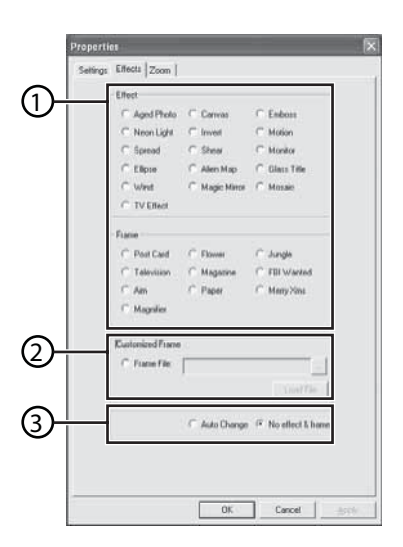

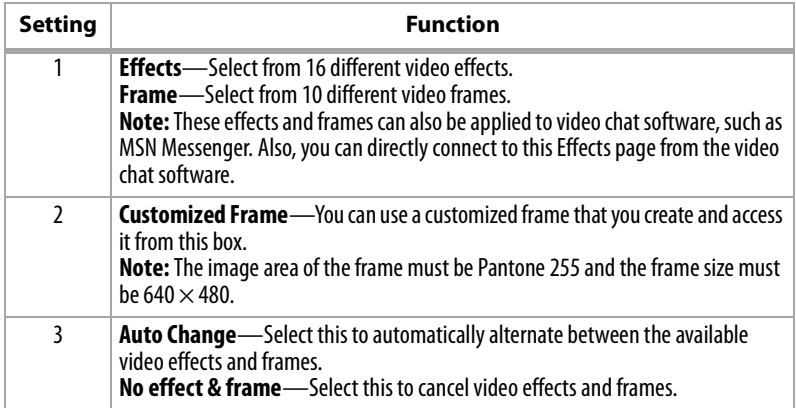

#### **Zoom tab**

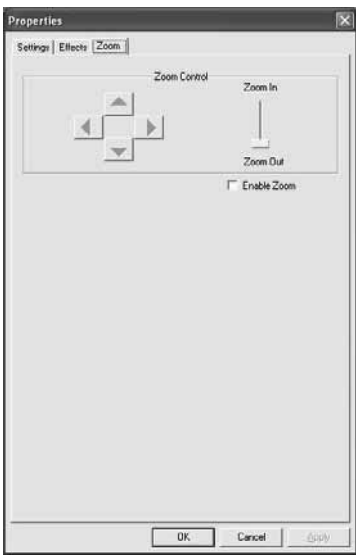

Use this screen to enable the zoom function and control the image.

#### **To use the zoom function:**

- **1** Click **Enable Zoom** to turn on the zoom function.
- **2** Click and drag the bar to zoom in or zoom out.
- **3** Click the direction arrows to move the image up, down, left, or right.

### **ArcSoft WebCam Companion**

This program offers a broad range of functions designed and optimized for Webcam use. Whether you use it to launch a video chat client or to automatically record movement detected by the device, WebCam Companion lets you get the most out of any Webcam.

If you would like to know more about WebCam Companion, use the built-in Help file. You can access it from the **Help** menu along the top of the program screen or by pressing **F1**. It explains each button and option and also shows you how to perform most common operations and individual commands.

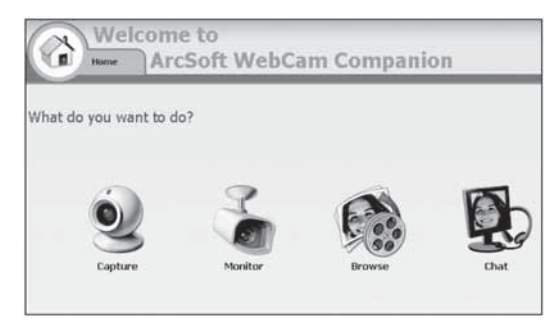

### <span id="page-13-1"></span>**Video chat**

#### **Video chat using MSN Messenger**

#### **To use MSN Messenger:**

- **1** If you don't have MSN Messenger version 6.0 or later, go to http://messenger.msn.com to download it.
- **2** After you download and install the software, sign on to the MSN Messenger service.
- **3** Choose a friend on your contact list, then click **OK** to confirm.
- **4** Double-click a friend on your contact list who is available to chat, then click on the Webcam icon. Your friend receives an invitation to chat with you.
- **5** When your friend accepts, the video chat starts. For additional information, go to http://messenger.msn.com .

### **Video chat using Yahoo Messenger**

#### **To use Yahoo Messenger:**

- **1** If you don't have Yahoo Messenger, go to http://messenger.yahoo.com to download it.
- **2** After you register, download, and install the software, sign on to the Yahoo Messenger service.
- **3** From the main window, click **Tools**, then select **Start My Webcam**.
- **<sup>4</sup>** Right-click on a friend's name in your Messenger List, then choose **View Webcam**. Your friend receives an invitation to chat with you.
- **5** When your friend clicks **YES**, the video chat starts.

For additional information, go to http://messenger.yahoo.com .

#### **Video chat using AOL Instant Messenger**

#### **To use AOL Instant Messenger:**

- **1** If you don't have AOL Instant Messenger, go to http://www.aim.com to download it.
- **2** After you register, download, and install the software, sign on to the AOL Instant Messenger service.
- **3** Click **Show Messenger Lists**, then choose the friend you want to video chat with. Your friend receives an invitation message to chat with you.
- **4** When your friend accepts, the video chat starts. For additional information, go to http://www.aim.com .

# <span id="page-13-0"></span>**Legal notices**

# **FCC Statement:**

United States Regulatory Information

This device complies with part 15 of the FCC Rules. Operation is subject to the following two conditions: (1) This device may not cause harmful interference, and (2) this device must accept any interference received, including interference that may cause undesired operation.

### **ICES-003 Statement:**

This Class B digital apparatus complies with Canadian ICES-003. Cet appareil numérique de la classe B est conforme à la norme NMB-003 du Canada.

### **RSS Statement:**

Operation is subject to the following two conditions : (1) this device may not cause interference, and (2) this device must accept any interference, including interference that may cause undesired operation of the device.

### **Copyright**

© 2006 Dynex. DYNEX and the DYNEX logo are trademarks of Best Buy Enterprise Services, Inc. Other brands and product names are trademarks or registered trademarks of their respective holders. Specifications and features are subject to change without notice or obligation.

# **Caméra Web Dynex DX-DTCAM**

# **Table des matières**

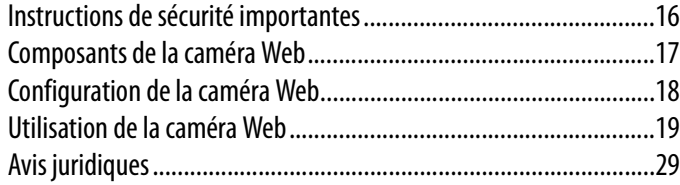

# <span id="page-15-0"></span>**Instructions de sécurité importantes**

**Ne pas** essayer d'ouvrir la caméra Web. Cela annulerait la garantie.

**Ne pas** exposer la caméra Web à toute forme d'humidité. L'éloigner de l'humidité et ne jamais l'immerger dans de l'eau.

**Ne pas** faire tomber la caméra Web. Une secousse importante peut causer des dommages permanents non couverts par la garantie.

Placer la caméra Web sur une surface plane et stable avant de procéder à son réglage.

Observer avec attention les instructions de ce Guide de l'utilisateur et le conserver pour s'y référer ultérieurement. Respecter les procédures correctes lors du réglage de la caméra Web. Faire vérifier la caméra Web par un technicien de maintenance si l'une des conditions suivantes s'avère vraie :

- La caméra Web a été exposée à l'humidité
- La caméra Web est tombée et est endommagée.
- La caméra Web présente des signes visibles de cassure.
- La caméra Web ne fonctionne pas correctement ou il n'est pas possible de la faire fonctionner conformément à ce Guide de l'utilisateur .

# <span id="page-16-0"></span> **Composants de la caméra Web**

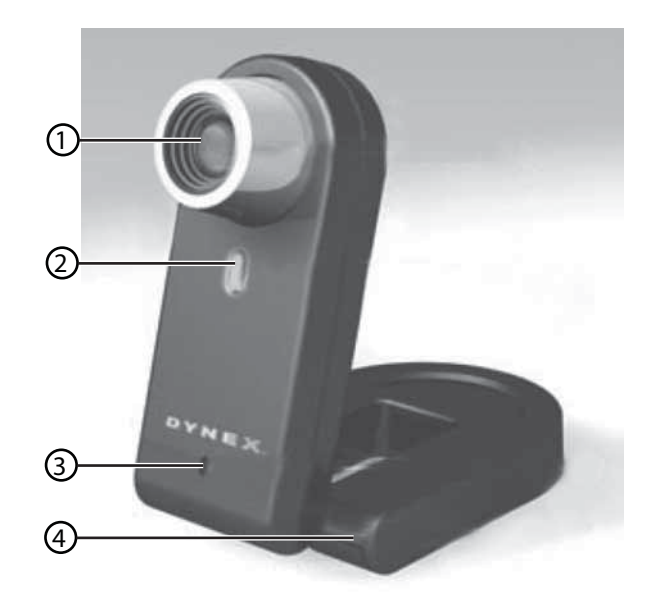

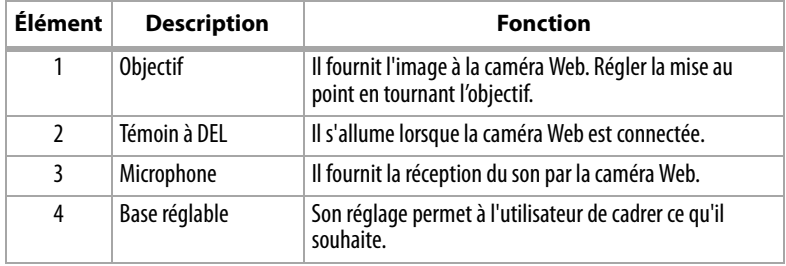

# <span id="page-17-0"></span>**Configuration de la caméra Web**

### **Installation des pilotes**

*Remarque :* Installer d'abord le pilote, connecter ensuite la caméra Web au port USB de l'ordinateur.

#### **Environnement Windows**

#### **Pour installer le pilote Windows :**

**1** Introduire le CD d'installation Dynex dans le lecteur de CD de l'ordinateur. Le programme d'installation démarre automatiquement.

Si le programme d'installation ne démarre pas automatiquement, cliquer sur **Start** (Démarrer), **Run** (Exécuter), taper **D:\Setup.exe** (où « D » représente le lecteur de CD) et appuyer ensuite sur **Enter** (Entrée). L'écran Installation s'affiche.

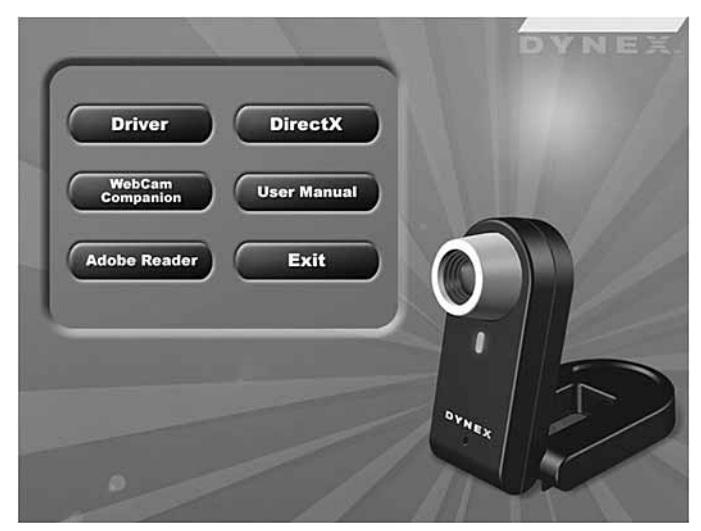

- **2** Cliquer sur **Driver** (Pilote) et suivre les instructions affichées à l'écran.
- **3** Installer « **DirectX »** à partir du CD, le cas échéant.

*Remarque :*Pour supprimer le pilote Windows, cliquer sur *Start* (Démarrer), *All Programs* (Tous les programmes), *Dynex WebCam* et cliquer ensuite sur *Uninstall* (Désinstaller). Suivre les instructions à l'écran pour désinstaller le pilote.

#### **Environnement Mac**

#### **Pour installer le pilote Mac :**

- **1** Insérer le CD d'installation Dynex dans le lecteur de CD-ROM de l'ordinateur et cliquer deux fois sur ce lecteur.
- **2** Cliquer sur le dossier de fichiers **Dynex Driver OSX 1.0**.
- **3** Cliquer sur **Dynex Driver Install** (Installer le pilote Dynex) et suivre les instructions affichées à l'écran.

*Remarque :* Cette caméra Web Dynex n'est pas compatible avec iChat, car iChat n'est compatible qu'avec les caméras Web d'Apple ou les caméras Web IEEE 1394.

Download from Www.Somanuals.com. All Manuals Search And Download.

#### **Pour supprimer le pilote Mac :**

- **1** Insérer le CD d'installation Dynex dans le lecteur de CD-ROM et cliquer deux fois sur ce lecteur.
- **2** Cliquer sur le dossier de fichiers **Dynex Driver OSX 1.0**.
- **3** Cliquer sur **Dynex Driver Uninstall** (Désinstaller le pilote Dynex) et suivre les instructions affichées à l'écran.

### **Installation du matériel**

#### **Pour installer le matériel :**

**1** Brancher le câble USB de la caméra Web sur le port USB de l'ordinateur.

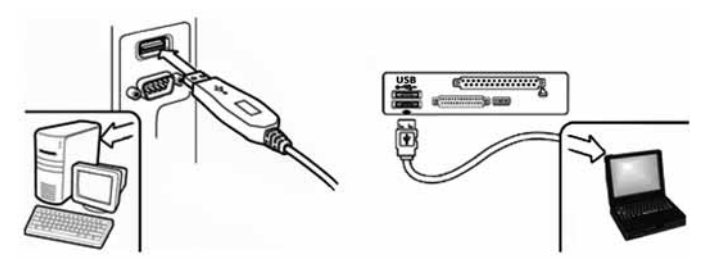

**2** Placer la caméra Web sur le bureau avec l'objectif faisant face à l'utilisateur.

### **Logiciel tiers**

Il est possible d'installer n'importe quel logiciel de conférence ou de discussion vidéo. Pour plus d'informations sur les logiciels de discussion vidéo, voir « [Discussion vidéo](#page-27-0) » page [28.](#page-27-0)

# <span id="page-18-0"></span>**Utilisation de la caméra Web**

# **Interface de la caméra Web Dynex (Windows seulement)**

Il est possible d'utiliser l'interface de la caméra Web Dynex (fournie) pour capturer des images en temps réel, enregistrer des images ou exécuter des fonctions de sécurité.

Pour exécuter l'application, cliquer sur **Start** (Démarrer), **All Programs** (Tous les programmes), **Dynex WebCam** et cliquer ensuite sur **Dynex WebCam**. Il est aussi possible d'utiliser l'application en cliquant sur le raccourci **Dynex** du bureau de l'ordinateur.

*Remarque :* Après avoir installé le pilote Dynex pour Windows, le système crée automatiquement un dossier (C:\My Documents\WebCam Center) pour enregistrer les images prises en utilisant l'application Dynex.

#### **Écran de l'interface principale**

L'écran d'interface suivant (en mode Aperçu) s'ouvre lors du démarrage de l'application :

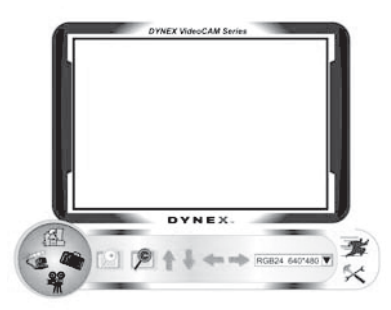

#### **Icônes de l'écran d'interface**

Les icônes suivantes apparaissent sur l'écran d'interface. Cliquer sur l'icône pour entrer dans le mode souhaité :

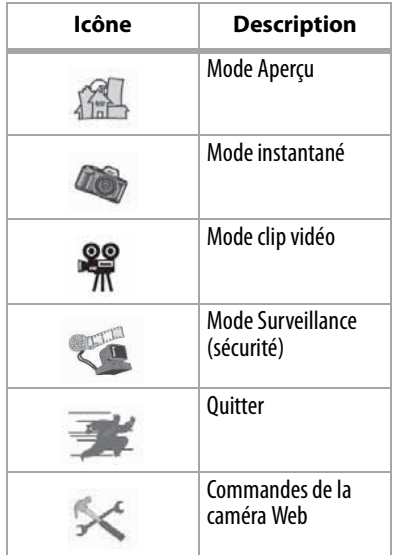

#### **Mode Aperçu**

L'écran suivant Preview mode (Mode Aperçu) s'ouvre lors de la première utilisation de l'application ou en cliquant sur l'icône **Preview mode** :

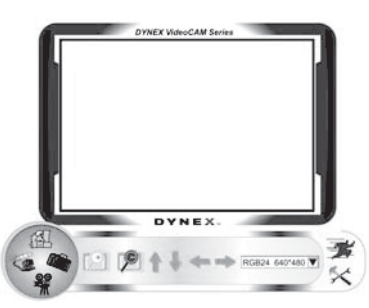

#### **Boutons de commande du mode Aperçu**

Les boutons suivants sont disponibles en mode Aperçu :

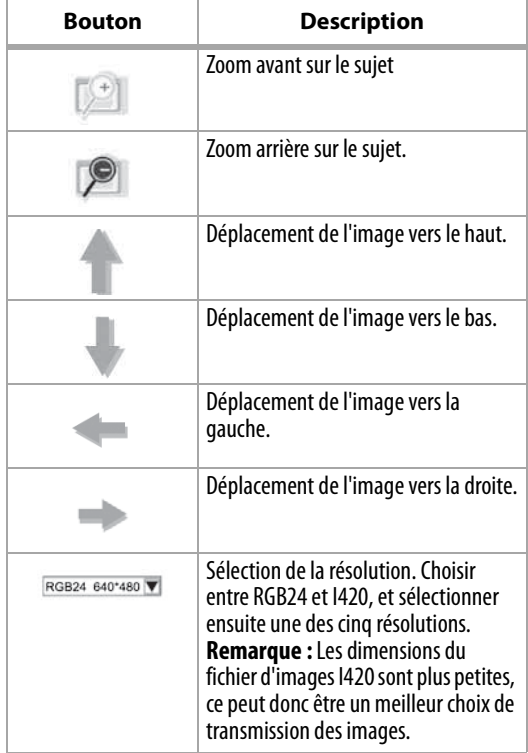

#### **Mode instantané**

L'écran suivant SnapShot mode (Mode Instantané) s'ouvre en cliquant sur l'icône **SnapShot** 

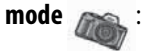

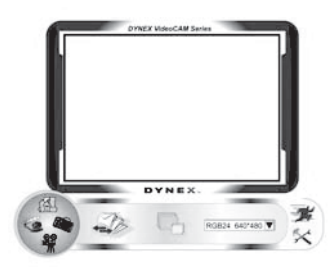

Utiliser le mode Instantané pour prendre une ou plusieurs photos.

#### **Boutons de commande du mode Instantané**

Les boutons suivants sont disponibles en mode Instantané :

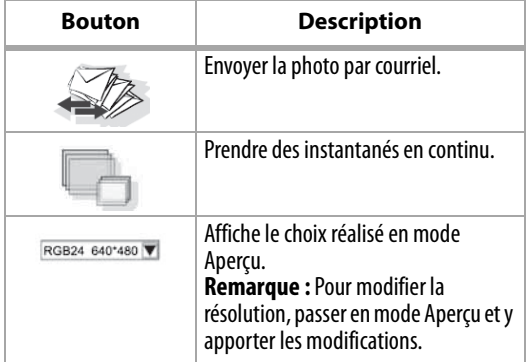

#### **Mode clip vidéo**

L'écran suivant Video Clip mode (Mode clip vidéo) s'ouvre en cliquant sur l'icône **Video Clip** 

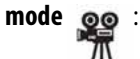

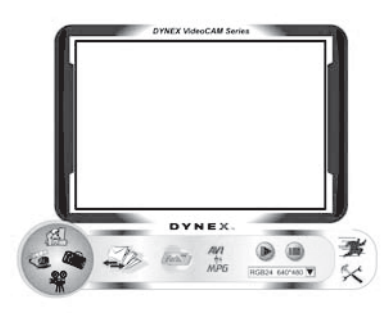

#### **Boutons de commande du mode clip vidéo**

Les boutons suivants sont disponibles en mode clip vidéo:

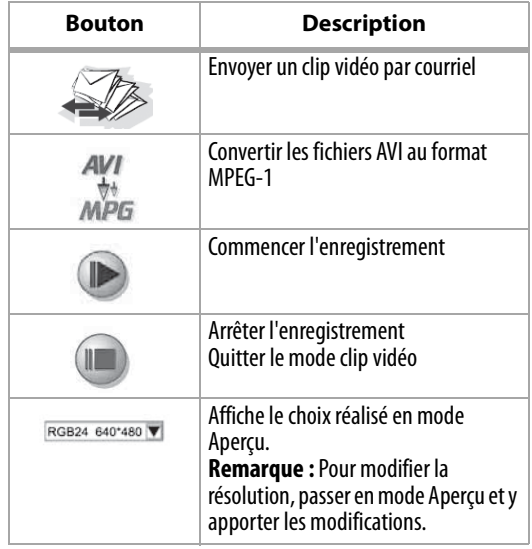

#### **Pour créer une animation :**

- **1** Appuyer sur **pour démarrer une animation.**
- **2** Appuyer sur **pour arrêter une animation**.
- **3** Appuyer sur *pour revenir au mode clip vidéo.*

*Remarque :* Pour qu'une animation fonctionne, la résolution doit être inférieure à 320 × 240 (en RGB24 ou en I420). S'assurer que la résolution est correcte avant d'utiliser cette fonction.

#### **Mode Surveillance (sécurité)**

L'écran suivant Security Monitoring mode (Mode Surveillance [sécurité]) s'ouvre en cliquant sur l'icône **Security Monitoring mode** :

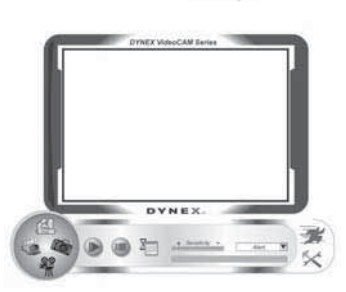

#### **Boutons de commande du mode Surveillance (sécurité)**

Les boutons suivants sont disponibles en mode Surveillance (sécurité) :

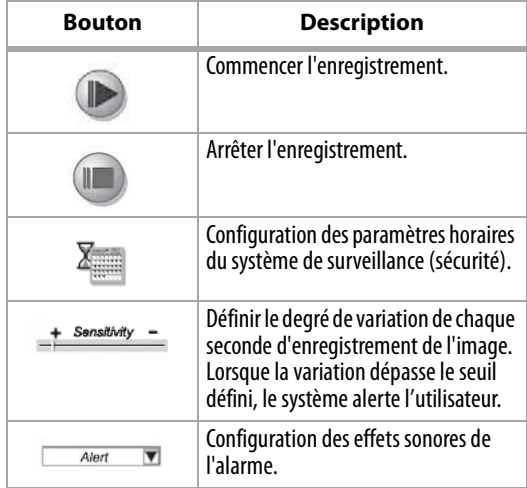

*Remarque :* Il est possible d'utiliser n'importe quelle résolution d'image dans le mode de surveillance (sécurité). Pour modifier la résolution, passer en mode Aperçu et y apporter les modifications.

#### **Mode Commande de la caméra**

En mode Commande de la caméra, l'utilisateur peut personnaliser les paramètres de la caméra en fonction de différentes circonstances.

#### **Onglet Settings (paramètres)**

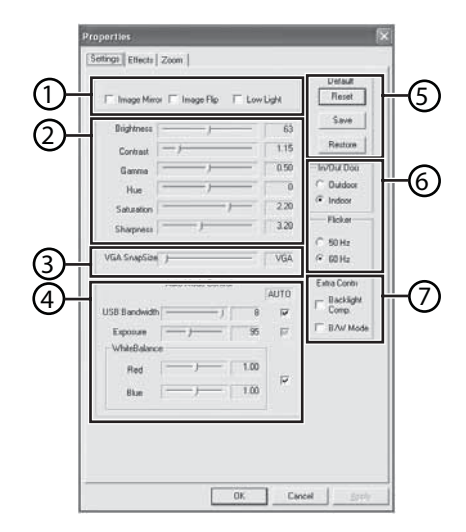

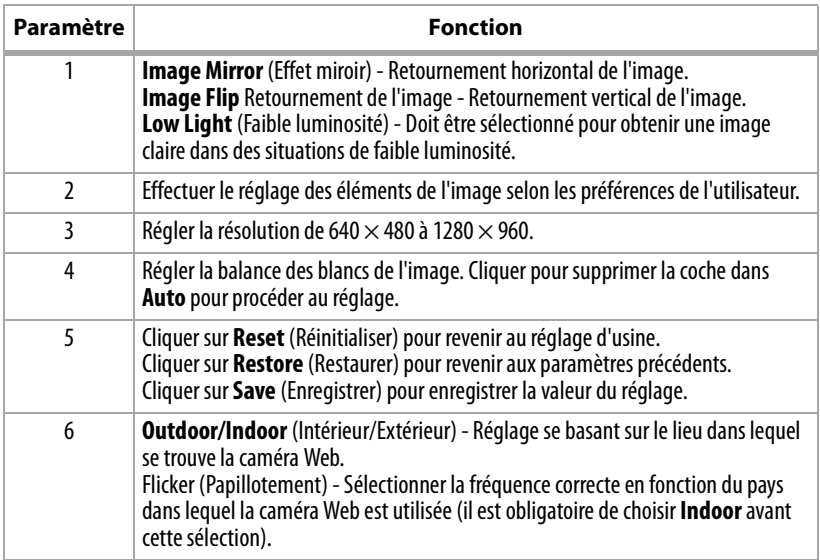

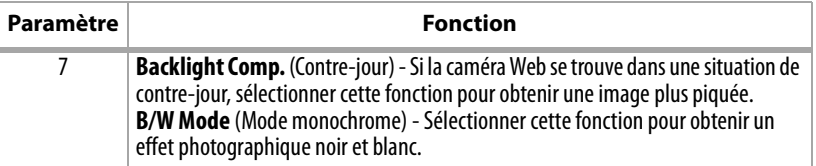

#### **Onglet Effects (Effets)**

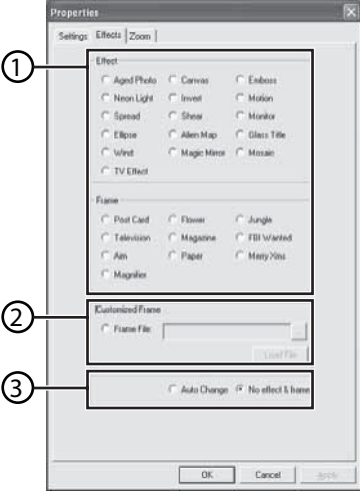

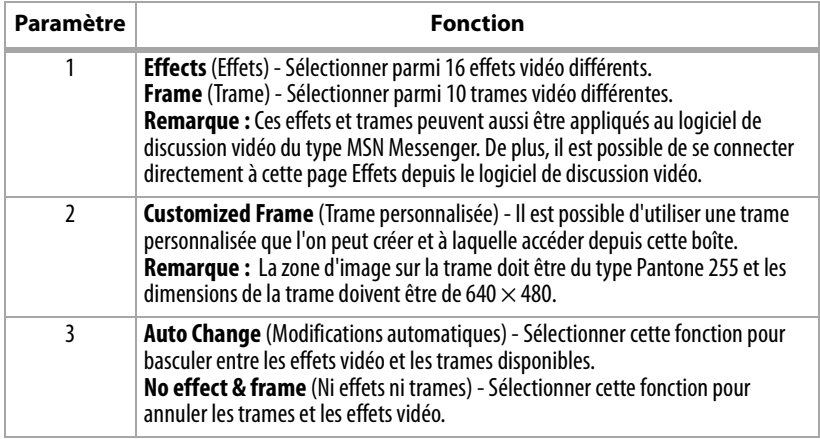

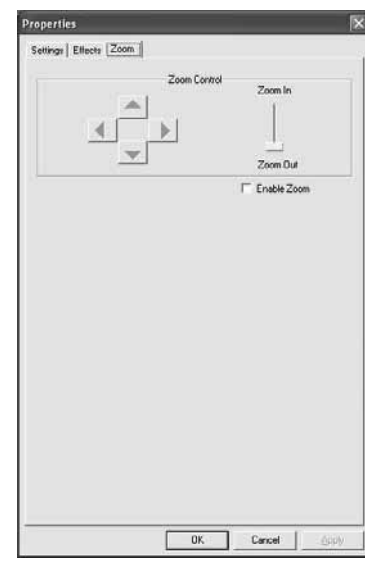

#### **Onglet Zoom**

Utiliser cet écran pour activer les fonctions du zoom et du contrôle de l'image.

#### **Pour utiliser la fonction zoom :**

- **1** Cliquer sur **Enable Zoom** (Activer zoom) pour activer la fonction du zoom.
- **2** Cliquer et faire glisser la barre pour un zoom avant ou pour un zoom arrière.
- **3** Cliquer sur les flèches de direction pour déplacer l'image vers le haut, vers le bas, vers la gauche ou vers la droite.

### **ArcSoft WebCam Companion**

Cette application offre une large gamme de fonctions conçues et optimalisées pour les caméras Web. Qu'elle soit utilisée pour démarrer un client de discussion vidéo ou pour enregistrer automatiquement tout mouvement détecté par l'appareil, WebCam Companion permet à l'utilisateur d'obtenir le maximum de n'importe quelle caméra Web.

Pour en savoir plus sur WebCam Companion, utiliser le fichier d'aide intégré. Il est possible d'y accéder depuis le menu **Help** (Aide) dans la partie supérieure de l'écran de l'application ou en appuyant sur **F1**. Il explique chaque bouton et chaque option, et comment réaliser les opérations les plus courantes et les commandes individuelles.

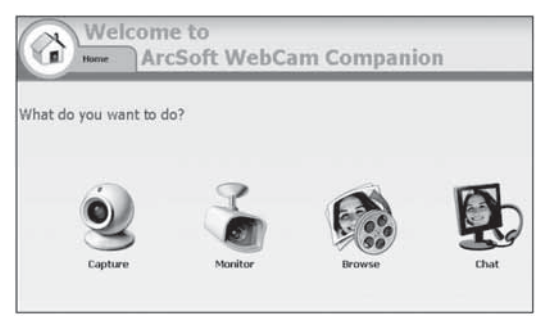

# <span id="page-27-0"></span> **Discussion vidéo**

#### **Discussion vidéo en utilisant MSN Messenger**

#### **Pour utiliser MSN Messenger :**

**1** Si l'ordinateur n'est pas équipé de la version MSN Messenger 6.0 ou ultérieure, se rendre sur

http://messenger.msn.com pour la télécharger.

- **2** Après avoir téléchargé et installé le logiciel, l'utilisateur doit s'inscrire à MSN Messenger.
- **3** Choisir un ami sur la liste des contacts et cliquer sur **OK** pour confirmer.
- **4** Double-cliquer sur l'ami de la liste de contacts qui est disponible pour une discussion et cliquer ensuite sur l'icône de la caméra Web. L'ami de l'utilisateur reçoit une invitation à discuter avec celui-ci.
- **5** Lorsque l'ami accepte, la discussion vidéo commence. Pour de plus amples informations, se rendre sur http://messenger.msn.com.

#### **Discussion vidéo en utilisant Yahoo Messenger**

#### **Pour utiliser Yahoo Messenger :**

- **1** Si l'ordinateur n'est pas équipé avec Yahoo Messenger, se rendre sur http:// messenger.yahoo.com pour le télécharger.
- **2** Après avoir téléchargé et installé le logiciel, l'utilisateur s'inscrira à Yahoo Messenger.
- **3** Depuis la fenêtre principale, cliquer sur **Outils** et sélectionner ensuite **Start My Webcam** (Démarrer la caméra Web).
- **4** Cliquer avec le bouton droit sur le nom d'un ami de la liste Messenger et choisir **View Webcam** (Visualiser la caméra Web). L'ami de l'utilisateur reçoit une invitation à discuter.
- **5** Lorsque l'ami clique sur **YES** (Oui), la discussion en vidéo commence. Pour de plus amples informations, se rendre sur http://messenger.yahoo.com .

#### **Discussion vidéo en utilisant AOL Instant Messenger**

#### **Pour utiliser AOL Instant Messenger :**

- **1** Si l'ordinateur n'est pas équipé avec AOL Instant Messenger, se rendre sur http:// www.aim.com pour le télécharger.
- **2** Après inscription, téléchargement et installation du logiciel, l'utilisateur s'inscrira à AOL Instant Messenger.
- **3** Cliquer sur **Show Messenger Lists** (Afficher les listes Messenger) et choisir l'ami avec lequel réaliser une discussion vidéo. L'ami de l'utilisateur reçoit une invitation à discuter.
- **4** Lorsque l'ami accepte, la discussion vidéo commence. Pour de plus amples informations, se rendre sur http://www.aim.com.

# <span id="page-28-0"></span>**Avis juridiques**

# **Déclaration de la FCC :**

Informations sur la réglementation des États-Unis

Cet appareil est conforme à l'article 15 du règlement de la FCC. Son fonctionnement est soumis aux deux conditions suivantes : (1) Ce dispositif ne doit pas causer d'interférences indésirables et (2) ce dispositif doit accepter toutes interférences reçues, y compris celles risquant d'entraîner un fonctionnement indésirable du dispositif.

# **Déclaration ICES-003 :**

Cet appareil numérique de la classe B est conforme à la norme NMB-003 du Canada.

# **Déclaration RSS :**

Son fonctionnement est soumis aux deux conditions suivantes : (1) Ce périphérique ne doit pas provoquer d'interférences et (2) doit accepter toutes interférences reçues, y compris celles risquant d'engendrer un fonctionnement indésirable du dispositif.

### **Droits d'auteurs**

©2006 Dynex. DYNEX et le logo de DYNEX sont des marques de commerce de Best Buy Enterprise Services, Inc. Les autres noms de marques et de produits sont des marques de commerce ou des marques de commerce déposées de leurs propriétaires respectifs. Les spécifications et caractéristiques sont susceptibles d'être modifiées sans préavis.

# **Cámara Web Dynex DX-DTCAM**

# **Contenido**

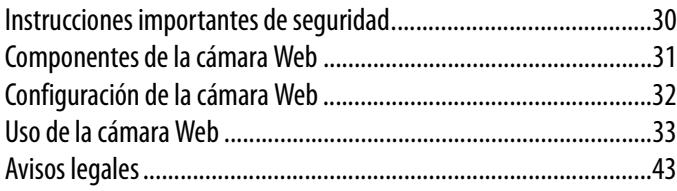

# <span id="page-29-0"></span>**Instrucciones importantes de seguridad**

**No** intente abrir la cámara Web. Hacerlo anulará su garantía.

**No** permita que ningún tipo de humedad entre en contacto con la cámara Web. Manténgala alejada de la humedad y nunca la sumerja en agua.

**No** deje caer la cámara Web. Un golpe severo puede causar daño permanente y no está cubierto por su garantía.

Coloque la cámara Web sobre una superficie plana y estable antes de instalarla.

Siga esta Guía del Usuario cuidadosamente y guárdela para referencia futura. Siga los procedimientos correctos cuando instale la cámara Web.

Si alguna de las siguientes condiciones ocurre, pida que un técnico de servicio revise la cámara Web:

- La cámara Web ha sido expuesta a la humedad
- La cámara Web se ha dejado caer y se ha dañado.
- La cámara Web presenta señales obvias de daño.
- La cámara Web no está funcionando correctamente o no puede hacer que funcione según esta Guía del Usuario.

# <span id="page-30-0"></span>**Componentes de la cámara Web**

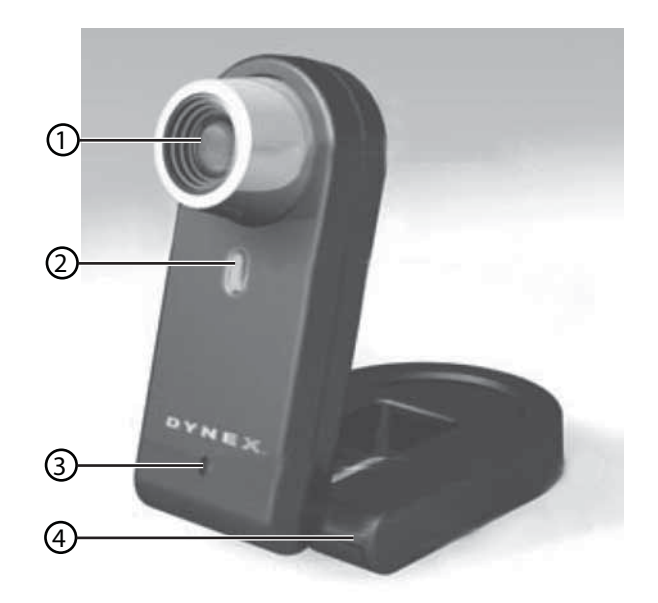

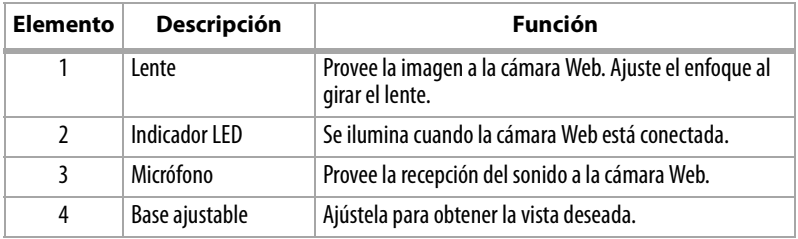

# <span id="page-31-0"></span>**Configuración de la cámara Web**

### **Instalación de los controladores**

*Nota:* Primero instale el controlador y luego conecte la cámara Web a un puerto USB en su computadora.

#### **Entorno Windows**

#### **Para instalar el controlador de Windows:**

**1** Inserte el CD de instalación de Dynex en la unidad de CD de su computadora. El programa de instalación comenzará automáticamente.

Si el programa de instalación no arranca automáticamente, haga clic en **Start** (Inicio), **Run** (Ejecutar), ingrese **D:\Setup.exe** (donde "D" es su unidad de CD) y presione **Enter** (Entrar). La pantalla de instalación se abrirá.

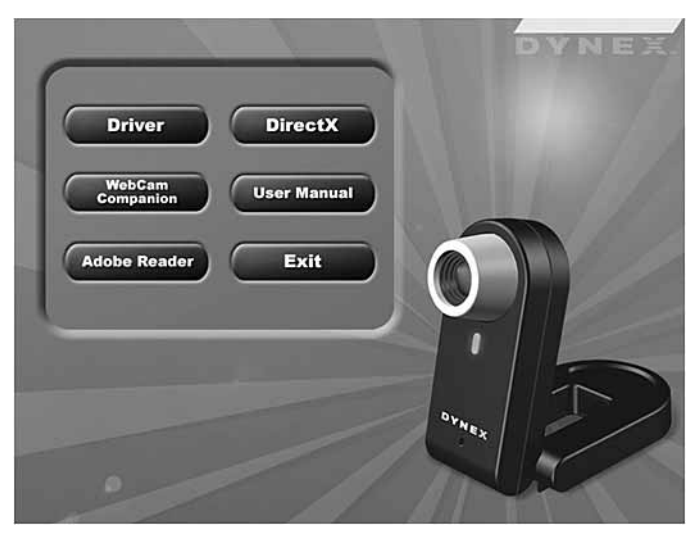

- **2** Haga clic en **Driver** (Controlador) y siga las instrucciones en pantalla.
- **3** Si es necesario, instale "**DirectX"** desde el CD.

*Nota:* Para desinstalar el controlador de Windows, haga clic en *Start* (Inicio), *All Programs* (Todos los programas), *Dynex WebCam* (Cámara Web Dynex), luego haga clic en *Uninstall* (Desinstalar). Siga las instrucciones en pantalla para desinstalar el controlador.

#### **Entorno Mac**

#### **Para instalar el controlador de Mac:**

- **1** Inserte el CD de instalación de Dynex en la unidad de CD-ROM de su computadora y haga clic en la unidad de CD-ROM.
- **2** Haga clic en la carpeta **Dynex Driver OSX 1.0** (Controlador Dynex para OSX 1.0).

**3** Haga clic en **Dynex Driver Install** (Instalación del controlador Dynex) y siga las instrucciones en pantalla.

*Nota:*Esta cámara Web de Dynex no es compatible con iChat porque éste sólo soporta las cámaras Web de Apple o las cámaras Web IEEE 1394.

#### **Para desinstalar el controlador de Mac:**

- **1** Inserte el CD de instalación de Dynex en la unidad de CD-ROM y haga clic en la unidad de CD-ROM.
- **2** Haga clic en la carpeta **Dynex Driver OSX 1.0** (Controlador Dynex para OSX 1.0).
- **3** Haga clic en **Dynex Driver Uninstall** (Desinstalación del controlador Dynex) y siga las instrucciones en pantalla.

### **Instalación del hardware**

#### **Para instalar el hardware:**

**1** Conecte el cable USB de la cámara Web en el puerto USB de su computadora.

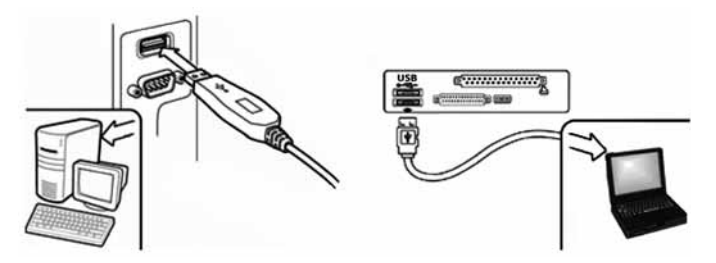

**2** Coloque la cámara Web en su escritorio con el lente orientado hacia usted.

### **Software de terceros**

Usted puede instalar el software que desee para videoconferencias o conversaciones por video. Para más información acerca de software para conversaciones por video, refiérase a "[Conversación por video](#page-41-0)" en la págin[a42.](#page-41-0)

# <span id="page-32-0"></span>**Uso de la cámara Web**

### **La interfaz de la cámara Web de Dynex (sólo para Windows)**

Puede usar la interfaz de cámara Web de Dynex (suministrada) para capturar imágenes en tiempo real, grabar imágenes o ejecutar la función de seguridad.

Para ejecutar el programa, haga clic en **Inicio**, **Todos los Programas**, **Dynex WebCam** (Cámara Web Dynex) y luego haga clic en **Dynex Webcam**. También puede iniciar el programa al hacer clic en el acceso directo **Dynex** en el escritorio de su computadora.

*Nota:* Después de instalar el controlador Dynex para Windows, el sistema creará automáticamente una carpeta (C:\My Documents\WebCam Center) para guardar las imágenes que tome usando la aplicación de Dynex.

#### **La pantalla de la interfaz principal**

Se abrirá la siguiente pantalla de interfaz (en el modo de vista previa) cuando inicie la aplicación:

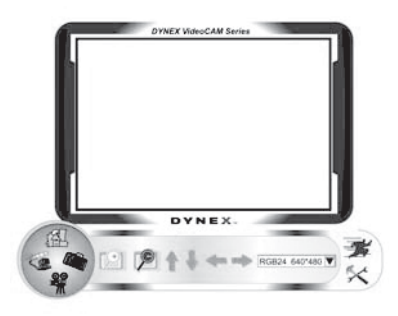

#### **Iconos de la pantalla de interfaz**

Los siguientes iconos aparecerán en la pantalla de interfaz. Haga clic en el icono para ingresar al modo que desee:

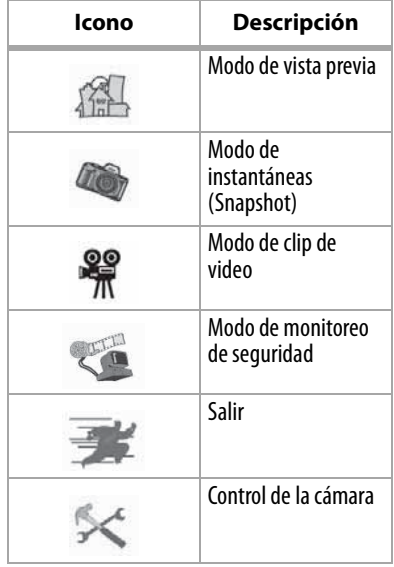

#### **Modo de vista previa**

La siguiente pantalla de Modo de vista previa se abrirá cuando inicie el programa por primera vez o cuando haga clic en el icono **Modo de vista previa** :

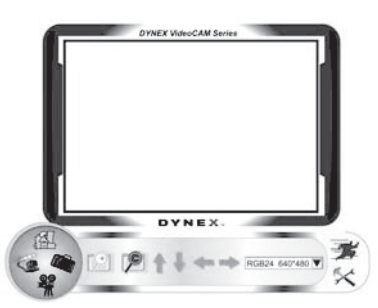

#### **Botones de control del modo de vista previa**

Los siguientes botones están disponibles cuando se encuentre en el modo de vista previa:

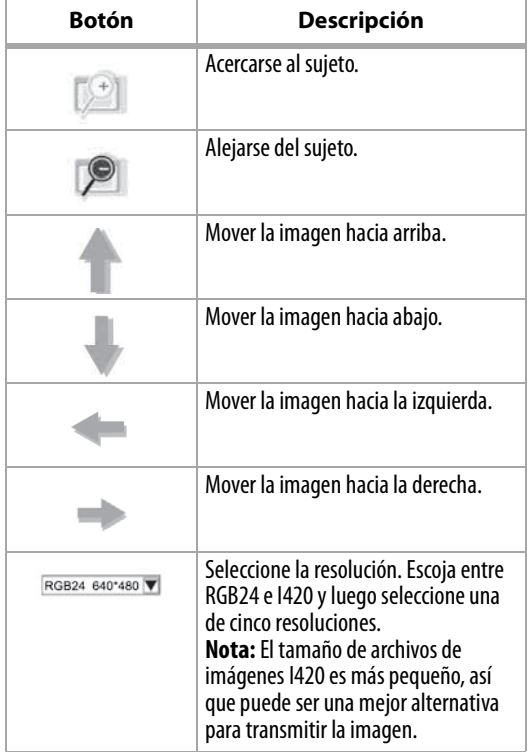

#### **Modo de instantáneas**

La siguiente pantalla del SnapShot mode (Modo de instantáneas) se abrirá cuando haga clic en el icono de **SnapShot mode** 

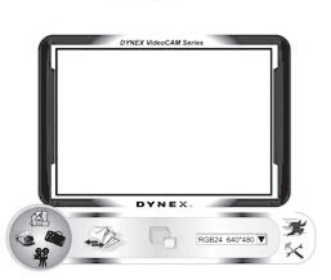

Use el modo de instantáneas para tomar una o más fotos.

#### **Botones de control del modo de instantáneas**

Los siguientes botones están disponibles cuando se encuentra en el modo de instantáneas:

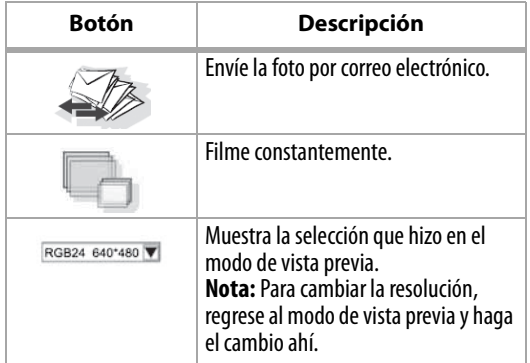

#### **Modo de clip de video**

La siguiente pantalla del Video Clip mode (Modo de clip de video) se abrirá cuando haga clic en el icono de **Video Clip mode** :

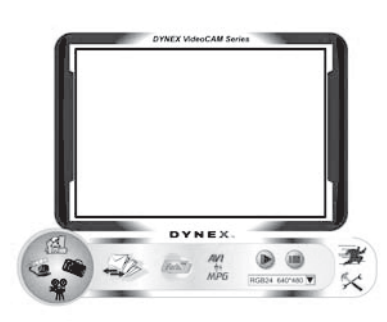

#### **Botones de control del modo de clip de video**

Los siguientes botones están disponibles cuando se encuentra en el modo de clip de video:

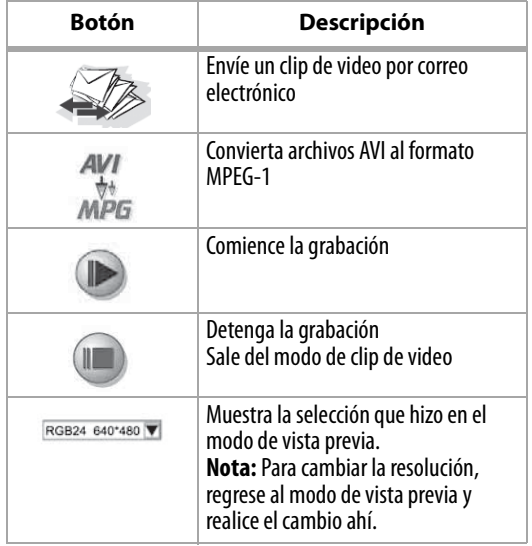

#### **Para crear una animación:**

- **1** Presione **comenzar la animación**.
- **2** Presione **para detener la animación**.
- **3** Presione *para* para regresar al modo de clip de video.

*Nota:* Para que la animación funcione, la resolución debe ser menor que 320 × 240 (ya sea en RGB24 o I420). Verifique que la resolución es la correcta antes de usar esta función.

#### **Modo de monitoreo de seguridad**

La siguiente pantalla del Security Monitoring mode (Modo de monitoreo de seguridad) se abrirá cuando haga clic en el icono de **Security Monitoring mode** :

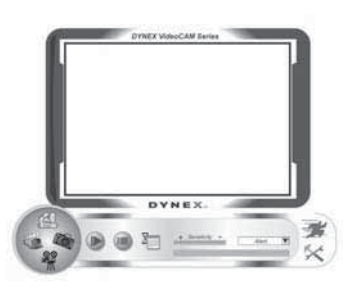

#### **Botones de control del modo de monitoreo de seguridad**

Los siguientes botones están disponibles cuando se encuentre en el modo de monitoreo de seguridad:

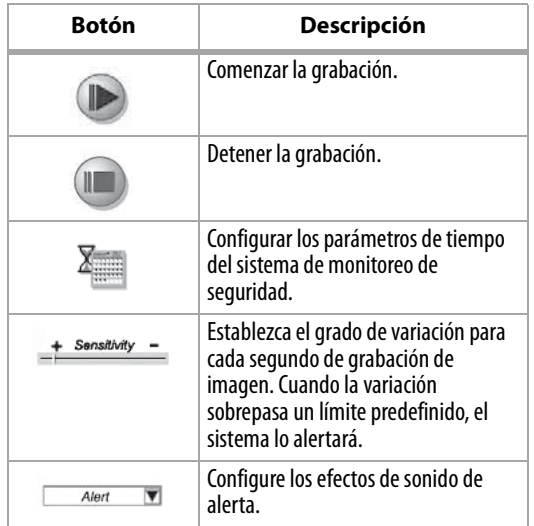

*Nota:* Puede usar cualquier resolución de imagen en el modo de monitoreo de seguridad. Para cambiar la resolución, regrese al modo de vista previa y realice el cambio ahí.

#### **Modo de control de la cámara**

En el modo de control de la cámara puede personalizar la configuración de su cámara para diferentes circunstancias.

#### **Ficha Settings (Configuración)**

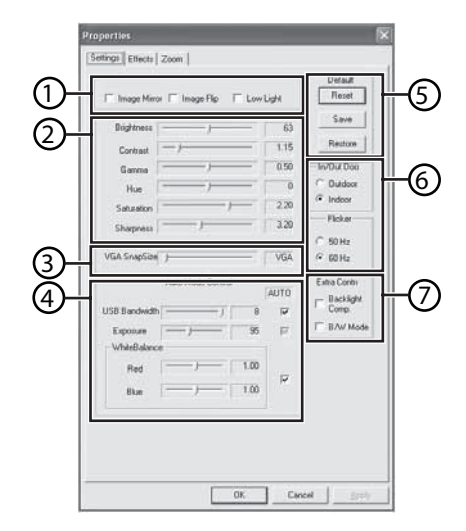

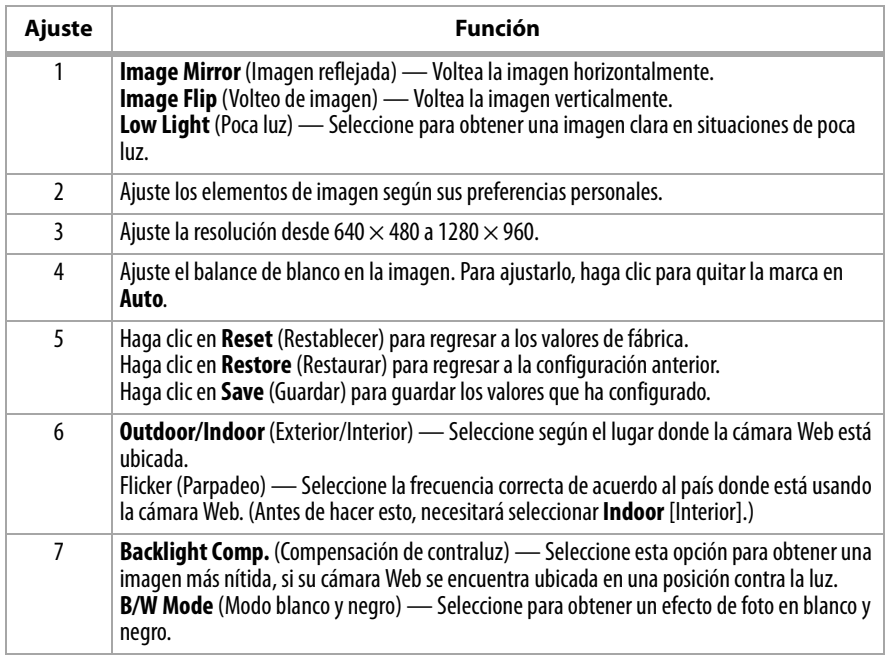

#### **Ficha Effects (Efectos)**

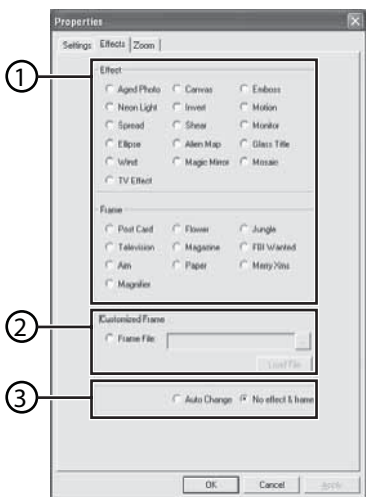

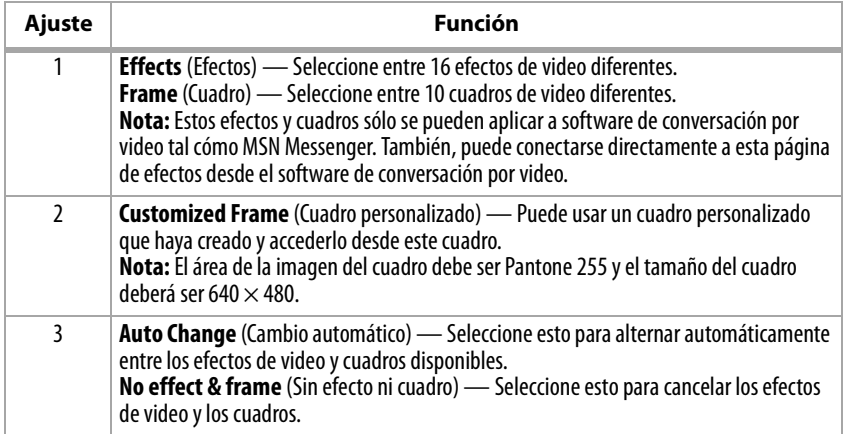

#### **Ficha Zoom**

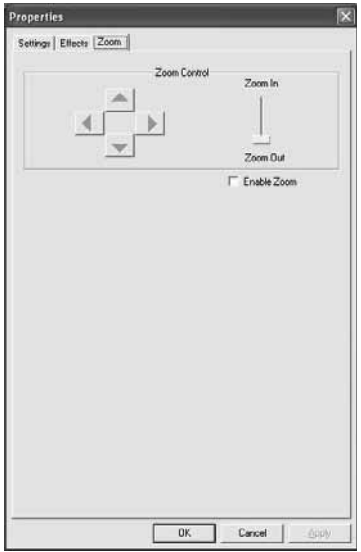

Use esta pantalla para habilitar la función de zoom y controlar la imagen.

#### **Para usar la función zoom:**

- **1** Haga clic en **Enable Zoom** (Habilitar zoom) para activar la función zoom.
- **2** Haga clic y arrastre la barra para acercarse o alejarse.
- **3** Haga clic en las flechas direccionales para mover la imagen hacia arriba, abajo, izquierda o derecha.

### **ArcSoft WebCam Companion**

Este programa le ofrece una gama amplia de funciones diseñadas para optimizar el uso de la cámara Web. Ya sea que lo use para lanzar un cliente de conversación por video o para grabar automáticamente el movimiento detectado por el dispositivo, el programa WebCam Companion le permite usar cualquier cámara Web al máximo.

Si quisiera saber más acerca de WebCam Companion, refiérase al archivo de ayuda integrado. Puede accederlo desde el menú **Help** (Ayuda) en la parte superior del la pantalla del programa o presionando la tecla **F1**. Ahí se explica cada botón y opción además de mostrarle cómo realizar las operaciones más comunes y los comandos individuales.

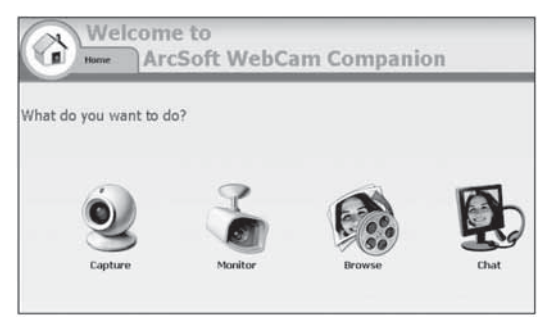

# <span id="page-41-0"></span>**Conversación por video**

#### **Conversación por video usando MSN Messenger**

#### **Para usar MSN Messenger:**

- **1** Si no tiene MSN Messenger versión 6.0 más reciente, visite http://messenger.msn.com para descargarlo.
- **2** Después de descargar e instalar el software, conéctese al servicio MSN Messenger.
- **3** Elija un amigo en su lista de contactos y haga clic en **OK** (Aceptar) para confirmar.
- **4** Haga doble clic en un amigo en su lista de contactos que esté disponible para conversar y haga clic en el icono de la cámara Web. Su amigo recibirá una invitación para conversar con usted.
- **5** Cuando su amigo acepte, la conversación por video comenzará. Para obtener información adicional, visite http://messenger.msn.com .

#### **Conversación por video usando Yahoo Messenger**

#### **Para usar Yahoo Messenger:**

- **1** Si no tiene Yahoo Messenger, visite http://messenger.yahoo.com para descargarlo.
- **2** Después de registrarse, descargar e instalar el software, conéctese al servicio Yahoo Messenger.
- **3** Desde la ventana principal, haga clic en **Tools** (Herramientas), y seleccione **Start My Webcam** (Iniciar mi cámara Web).
- **4** Haga clic con el botón derecho en el nombre de un amigo en la lista del mensajero, y seleccione **View Webcam** (Ver cámara Web). Su amigo recibirá una invitación para conversar con usted.
- **5** Cuando su amigo haga clic en **YES** (Sí), la conversación por video comenzará. Para obtener información adicional, visite http://messenger.yahoo.com .

#### **Conversación por video usando AOL Instant Messenger**

#### **Para usar AOL Instant Messenger:**

- **1** Si no tiene AOL Instant Messenger, visite http://www.aim.com para descargarlo.
- **2** Después de registrarse, descargar e instalar el software, conéctese al servicio AOL Instant Messenger.
- **3** Haga clic en **Show Messenger Lists** (Mostrar listas de mensajero), elija el amigo con el cual quiere conversar por video. Su amigo recibirá un mensaje de invitación para conversar con usted.
- **4** Cuando su amigo acepte, la conversación por video comenzará. Para obtener información adicional, visite http://www.aim.com .

# <span id="page-42-0"></span>**Avisos legales**

## **Declaración de la FCC:**

Información reguladora de los Estados Unidos

Este dispositivo satisface la parte 15 del reglamento FCC. Su operación está sujeta a las dos condiciones siguientes: (1) Este dispositivo no puede causar interferencia dañina, y (2) este dispositivo debe aceptar cualquier interferencia recibida incluyendo interferencias que puedan causar una operación no deseada.

### **Declaración de ICES-003:**

Este aparato digital de Clase B se adhiere al ICES-003 canadiense. Cet appareil numérique de la classe B est conforme à la norme NMB-003 du Canada.

### **Declaración de RSS:**

Su operación está sujeta a las dos condiciones siguientes: (1) Este dispositivo no puede causar interferencia dañina, y (2) este dispositivo debe aceptar cualquier interferencia recibida incluyendo interferencias que puedan causar una operación no deseada.

### **Derechos de reproducción**

© 2006 Dynex. DYNEX y el logotipo de DYNEX son marcas comerciales de Best Buy Enterprise Services, Inc. Otras marcas y nombres de productos son marcas comerciales o marcas registradas de sus respectivos dueños. Las especificaciones y características están sujetas a cambio sin aviso previo u obligación.

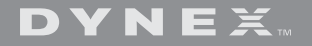

www.dynexproducts.com (800) 305-2204 Distributed by Best Buy Purchasing, LLC 7601 Penn Ave. South, Richfield, MN 55423 U.S.A. Distribué par Best Buy Purchasing, LLC 7601 Penn Ave. South, Richfield, MN 55423 É.-U. Distribuido por Best Buy Purchasing, LLC 7601 Penn Ave. South, Richfield, MN 55423 U.S.A. Download from Www.Somanuals.com. All Manuals Search And Download.

Free Manuals Download Website [http://myh66.com](http://myh66.com/) [http://usermanuals.us](http://usermanuals.us/) [http://www.somanuals.com](http://www.somanuals.com/) [http://www.4manuals.cc](http://www.4manuals.cc/) [http://www.manual-lib.com](http://www.manual-lib.com/) [http://www.404manual.com](http://www.404manual.com/) [http://www.luxmanual.com](http://www.luxmanual.com/) [http://aubethermostatmanual.com](http://aubethermostatmanual.com/) Golf course search by state [http://golfingnear.com](http://www.golfingnear.com/)

Email search by domain

[http://emailbydomain.com](http://emailbydomain.com/) Auto manuals search

[http://auto.somanuals.com](http://auto.somanuals.com/) TV manuals search

[http://tv.somanuals.com](http://tv.somanuals.com/)